## **Buffalo WBMR-HP-GB**

Please follow the below steps to configure Buffalo WBMR-HP-GB modem

- Establish a connection between the device and the router via network cable or Wi-Fi (if there's a WIFI password you have to check bottom of the router. If you turn the router over, you should see a sticker, and one of the pieces of information should say something like "Wi-Fi Password" or "WPA passcode.")
- Open a browser and type 192.168.11.1 in the address bar
- You will be prompted to enter Username: root and Password keep it blank then click OK

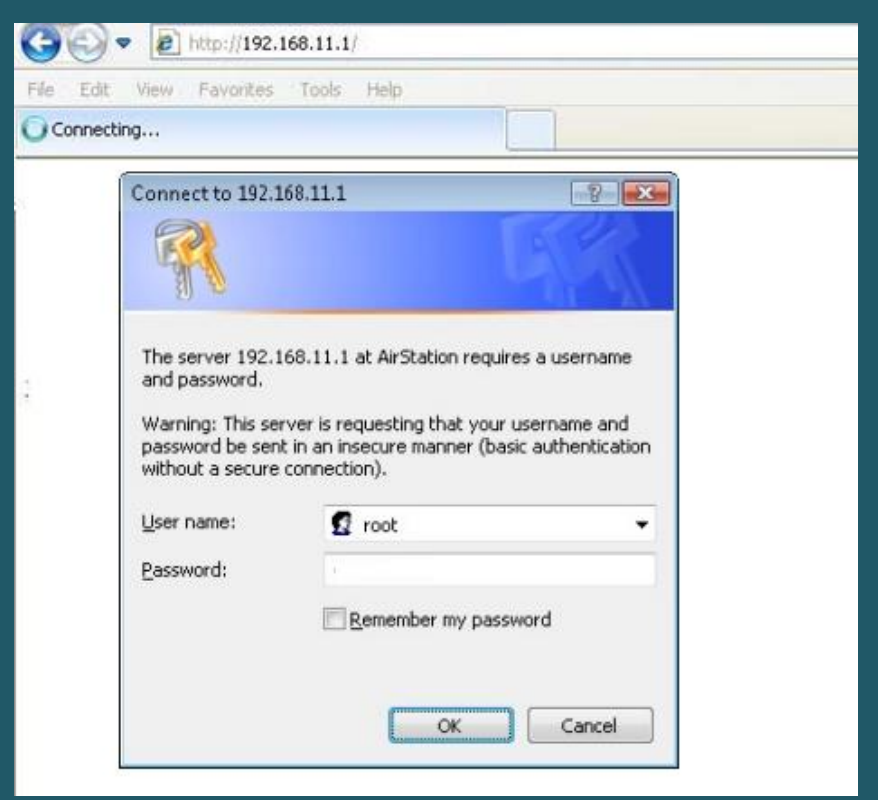

- Click Internet/LAN in the top navigation pane
- Select RFC2516 PPPOE as Encapsulation mode and Multimode as modulation
- Choose LLC as Multiplexing and disable Auto Detect to type VPI and VCI manually
- In Virtual Circuit VPI should be 0 if DSP is Ogero and 8 If DSP is GDS while VCI should be 35

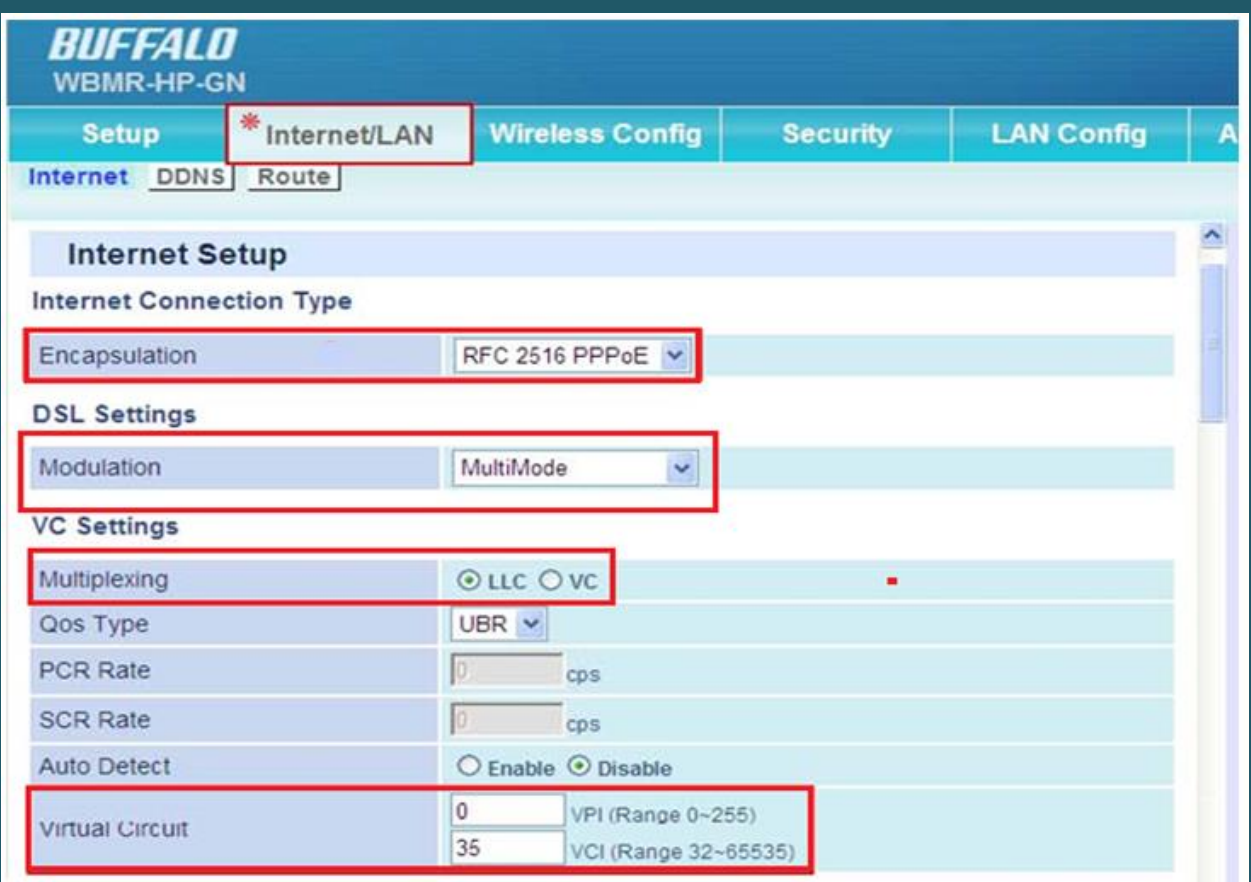

- Scroll down to PPPoE Settings
- Type ADSL username and password then click Apply to save configuration

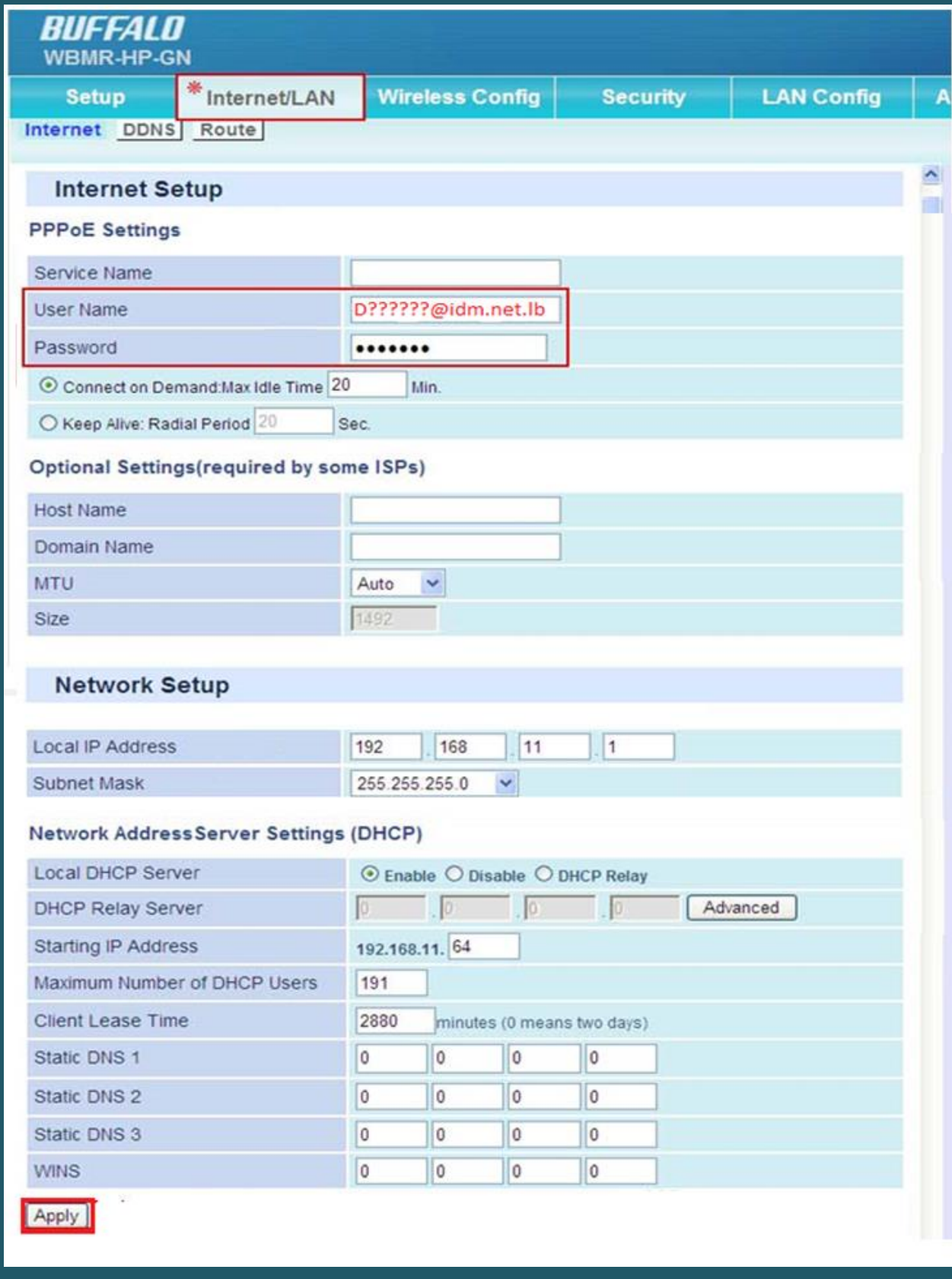

- Click Wireless Configuration then Basic
- In SSID textbox type wireless Name and Select WPA/WPA2 mixedmode-PSK as Wireless Authentication
- Select TKIP/AES mixedmode as Wireless Encryption
- In WPA-PSK (Pre-Shared Key) type wireless password and click Apply (safest passwords are long and contain at least 8 digits of mixed letters, number)

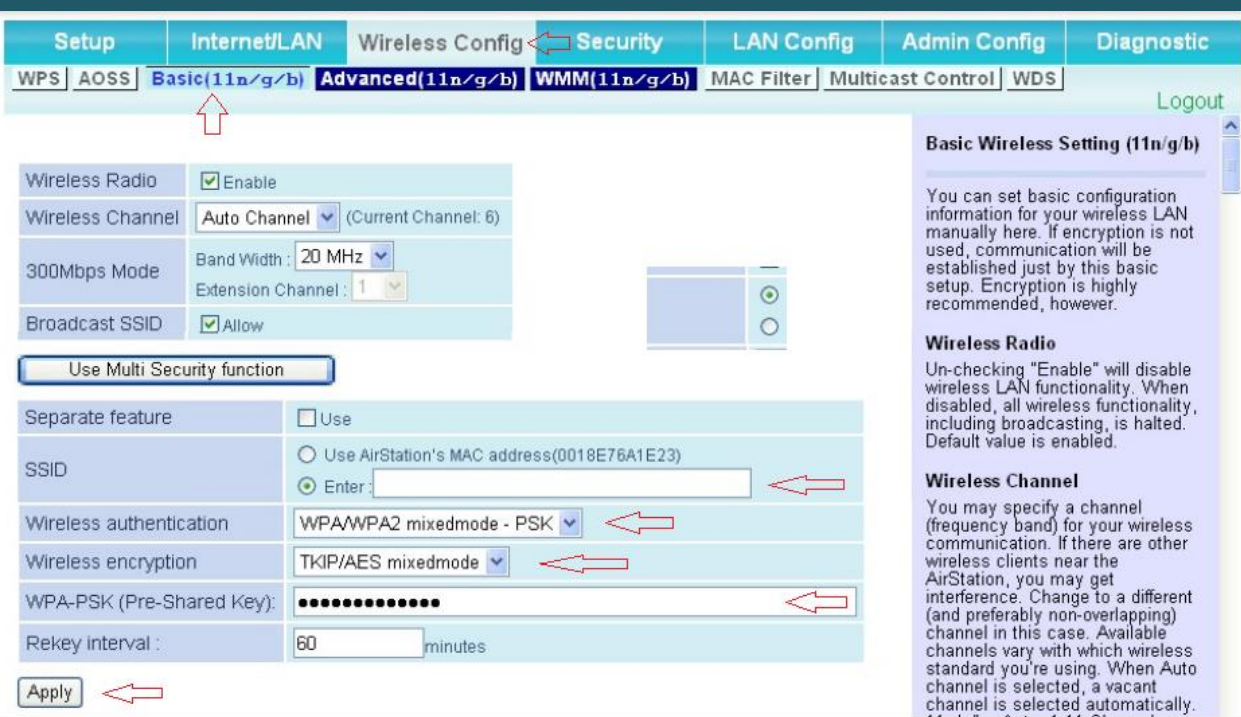